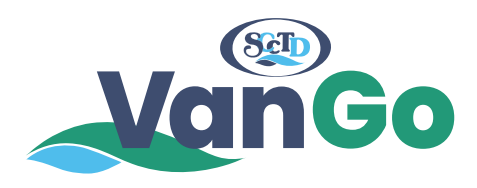

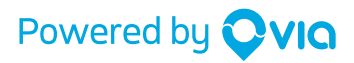

How to ride with SCCTD VanGo.

## **Everything you need to know about the app.**

Welcome! We're so glad you're here. We put together a few steps to help get you on board in a jiffy.

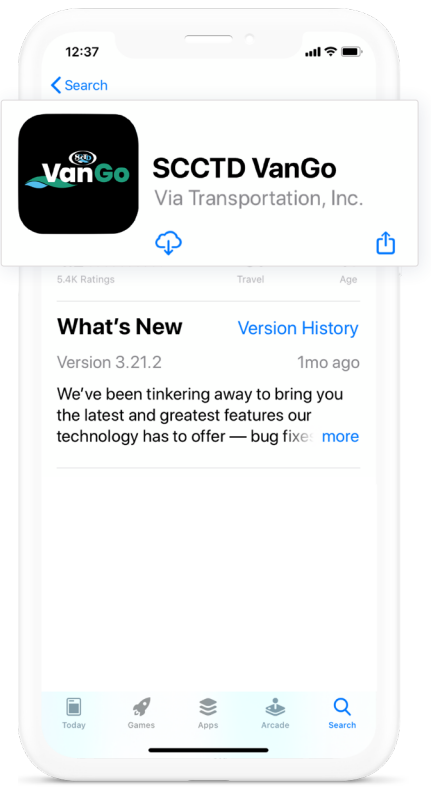

**1** Search **SCCTD VanGo** in the **App Store** or **Google Play Store** and tap the download icon.

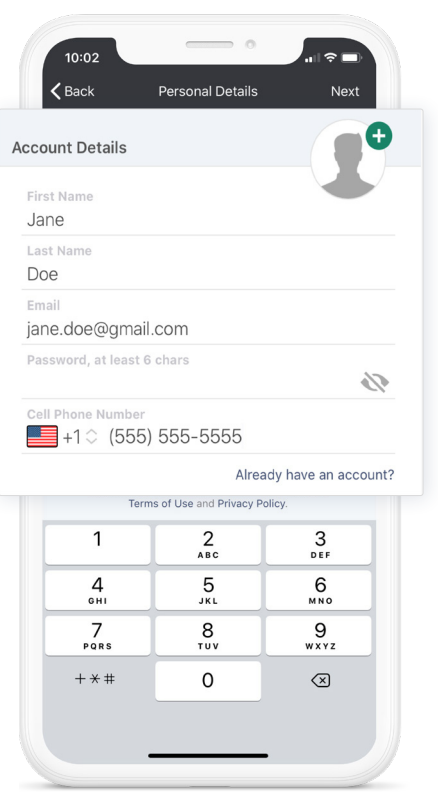

**2** Open the app, press **Sign Up**, **3** Enter your credit or debit and enter your personal info.

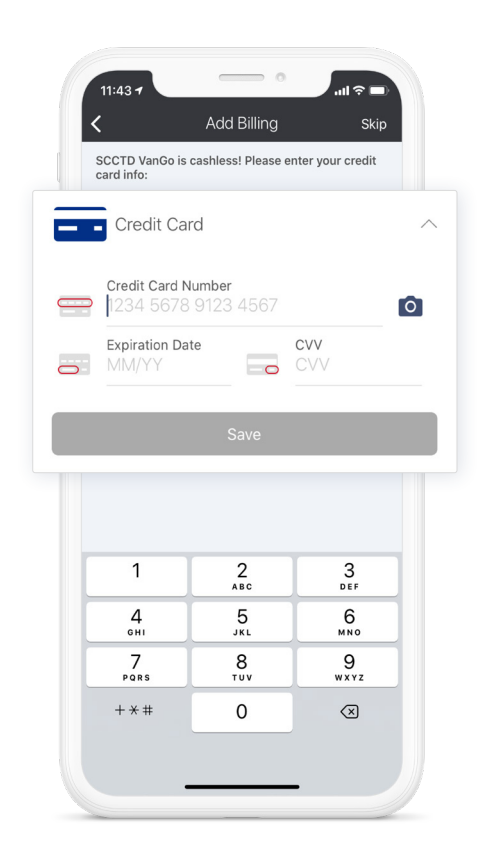

card info.

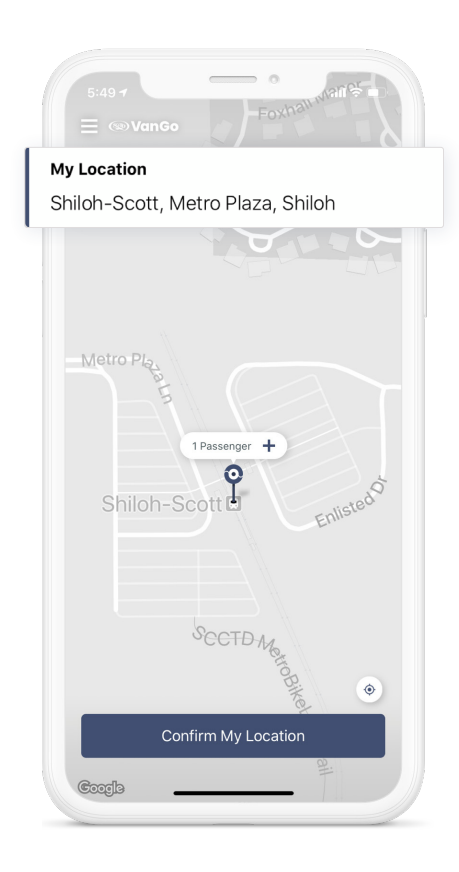

**4** Enter your pickup address and<br>press **Confirm My Location**. Hit<br>the + sign if you want to bring press **Confirm My Location**. Hit the + sign if you want to bring friends along!

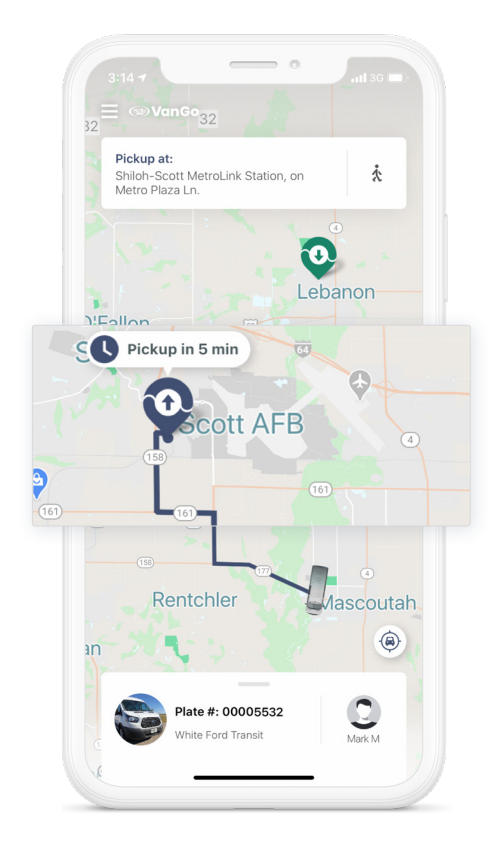

**7** Follow the dotted line in the app to get to your exact pickup location, which may be a short walk.

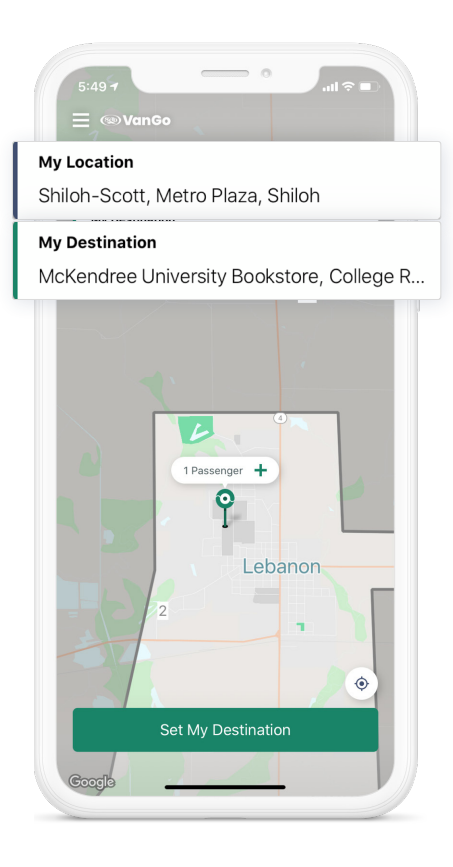

Enter your dropoff address and<br>press **Set My Destination**.

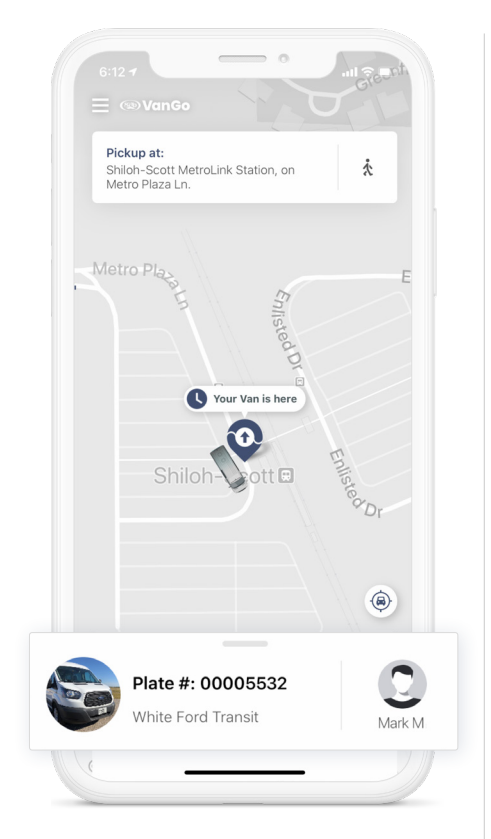

**8** We'll display your driver's name,<br>vehicle model, and license plate<br>number to belp locate your ride vehicle model, and license plate number to help locate your ride.

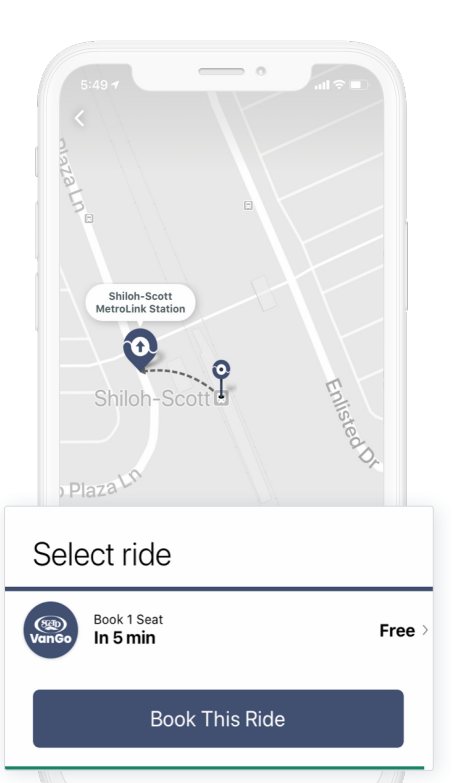

**Press** Choose the ride option that's<br>**Consider that** then tan best for you, then tap **Book This Ride.**

If you don't have a smartphone, call **(618) 268-1842** to get set up.

Have questions? Email us at: **support-scctd@ridewithvia.com**